## **Using Group Hours**

This document provides information on how to use the Group Hours feature. To access Group Hours, go to **Hours > Group Hours**.

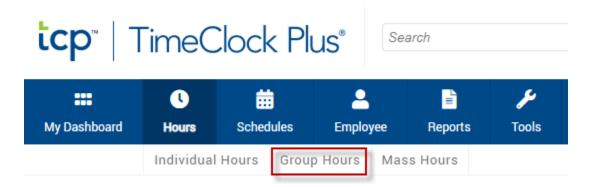

#### **Approving Time Segments:**

1. Adjust the date range for which you are approving, then click Update.

# Group Hours 9/2/2021 to 11/13/2021 Manual Sort by: ID ↑ Start date Period Employee Filter Position Filter Cost Code Filter Exception Filter Show absences

2. To filter on only unapproved time, click the Exception Filter button, and check the following boxes.

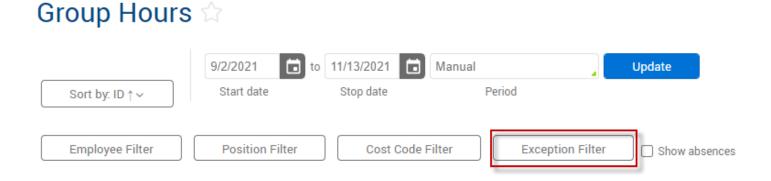

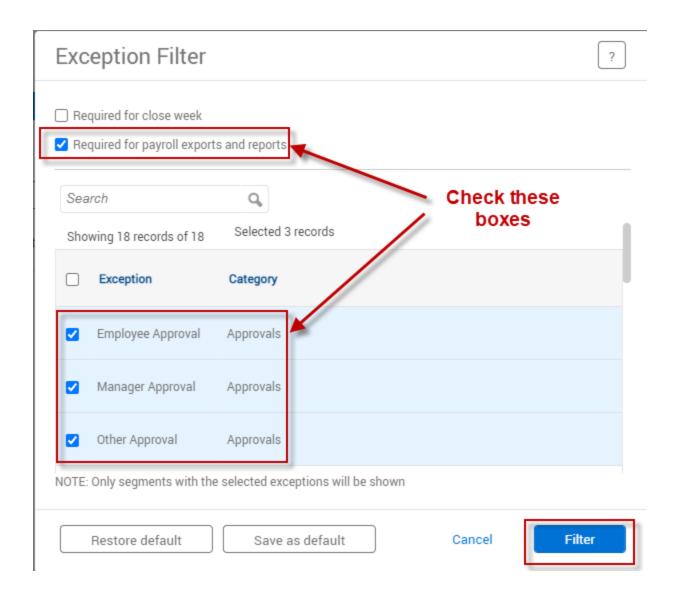

3. In the Employee Filter, make sure to uncheck the Exclude suspended and Exclude terminated boxes to include any employees who may have left during the time frame.

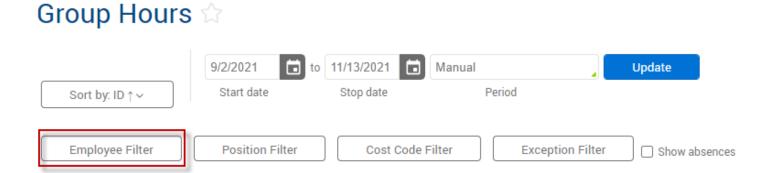

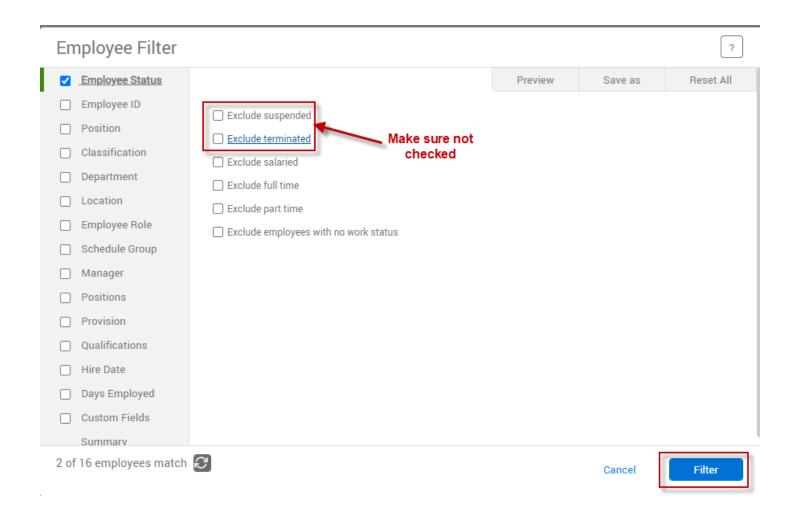

4. Review the segment(s) for accuracy then check the box(es) in the 'M' column to perform manager level approval. Employee (E) and Other (O) levels of approval may be done from group hours as well.

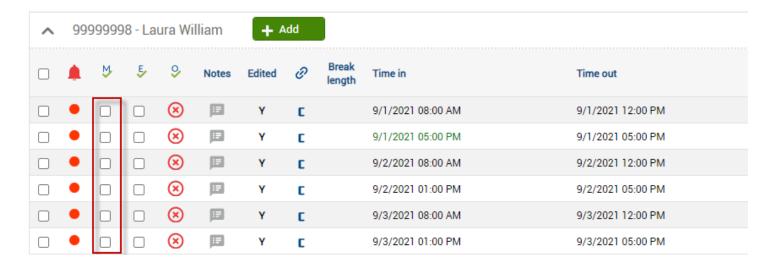

5. When you have finished checking the segment(s) you wish to approve click 'Apply Changes' to save your approvals.

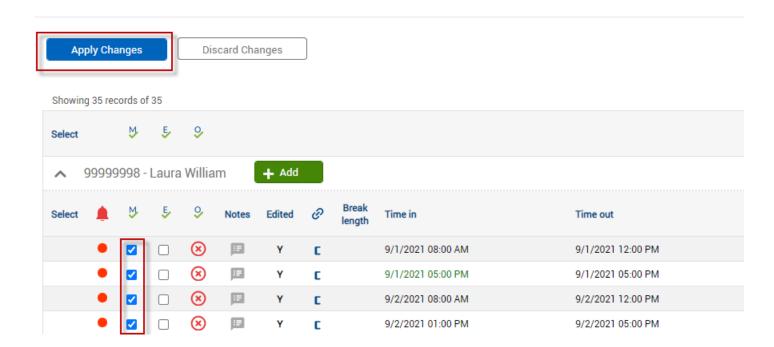

<sup>\*</sup>Note: When the time segments have all required approvals, they may disappear from this screen based on your exception filter.

## **Missed Punches:**

1. Adjust the date range for which you would like to view missed punches for, then click Update.

# Group Hours 😭

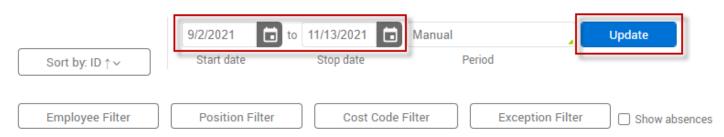

2. To filter on only missed punches, click the Exception Filter button, and check the following box.

# Group Hours 😭

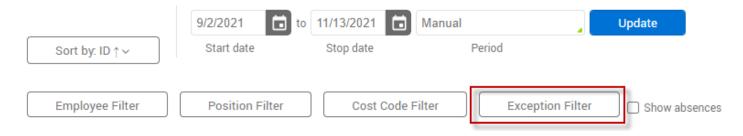

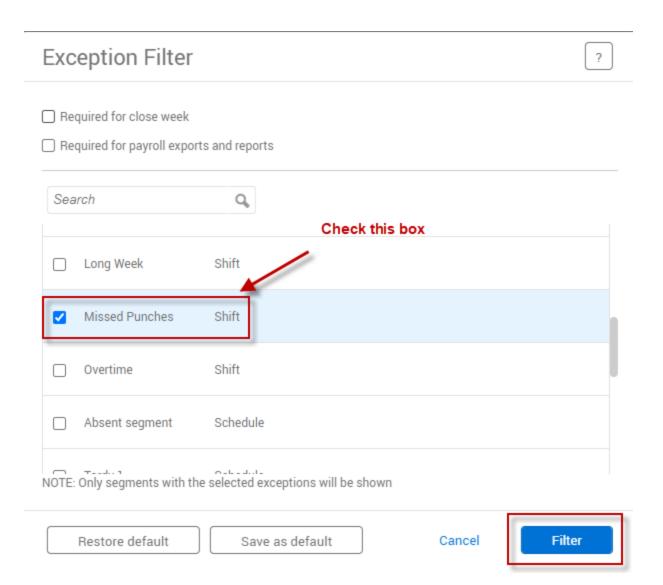

Right click the segment and select Edit from the drop-down menu or click Manage > Edit from the menus above the time segments.

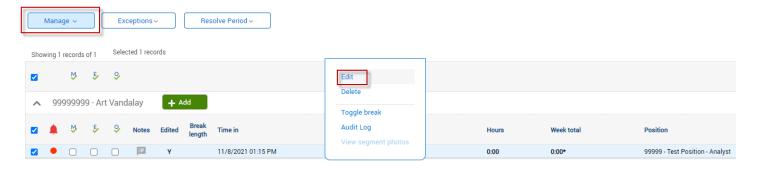

4. Check the "Edit actual time" checkbox. If correcting a missed in punch, enter the correct actual Time In. If correcting a missed out punch, enter the correct actual Time Out. Time entered here does not need to be rounded. Do not click Save yet.

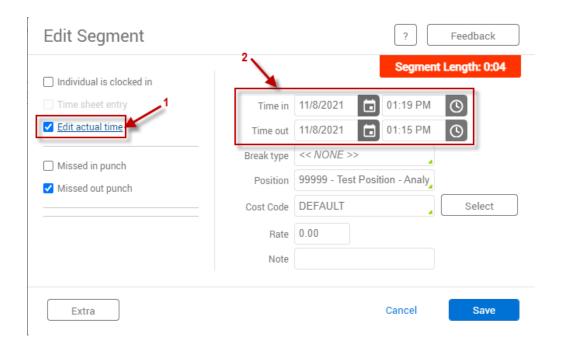

5. Uncheck the Edit actual time checkbox. If correcting a missed in punch, enter the correct rounded Time In. If correcting a missed out punch, enter the correct rounded Time Out. Then click Save.

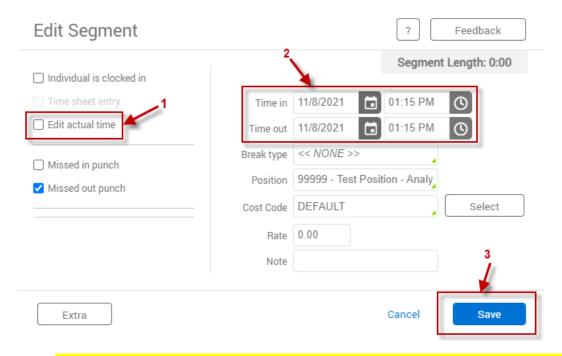

\*\*Reminder: Time segments must be edited in 15-minute increments. \*\*

## **Conflicting Segments:**

1. Adjust the date range for which you would like to view conflicting segments, then click Update.

# Group Hours 😭

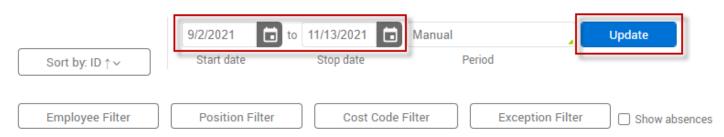

2. To filter on only conflicting segments, click the Exception Filter button, and check the following box.

# Group Hours 😭

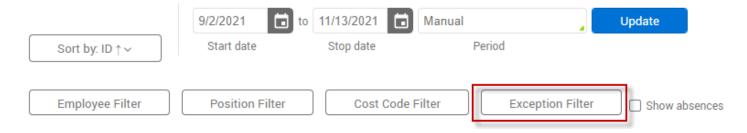

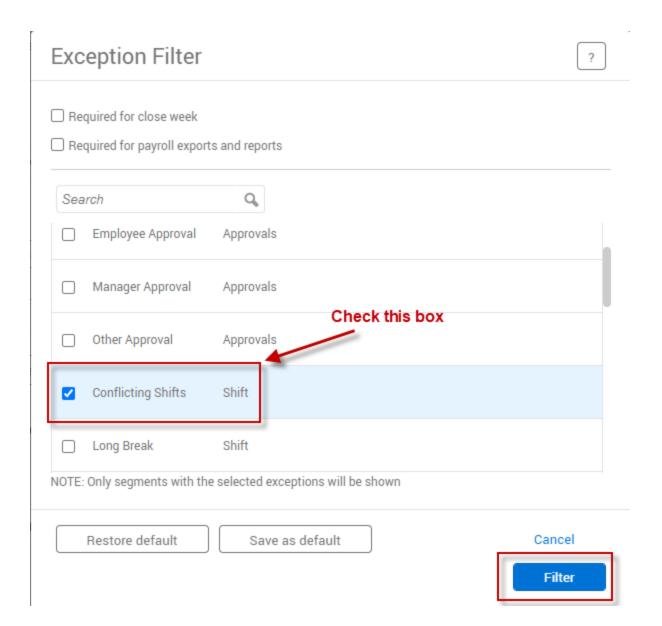

3. Conflicting Segments will exist when the start time of one segment is within the time in and out of another segment.

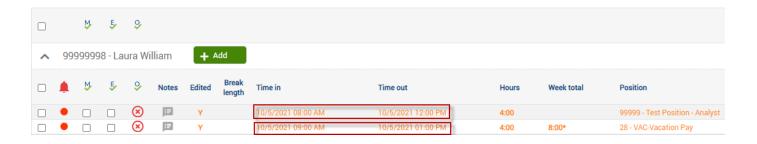

4. Right click the segment and select **Edit** from the drop-down menu. Or click **Manage > Edit** from the menus above the time segments.

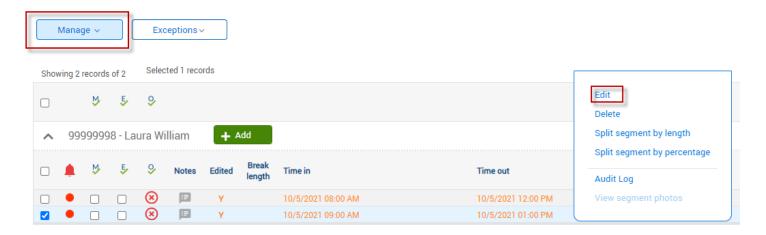

5. Modify times/hours as needed. Once you are finished select Save.

| Edit Segment             |                      |                   |          | ?        |
|--------------------------|----------------------|-------------------|----------|----------|
| Individual is clocked in | Segment Length: 4:00 |                   |          |          |
| ✓ Time sheet entry       | Time in              | 10/5/2021         | 12:00 PM | <b>©</b> |
| Edit actual time         | Hours                | 4:00              |          |          |
| Missed in punch          | Position             | 28 - VAC-Vacation | n Pay    | _        |
| Missed out punch         | Cost Code            | DEFAULT           | 4        | Select   |
|                          | Rate                 | 0.00              |          |          |
|                          | Note                 |                   |          |          |
|                          |                      |                   |          |          |
| Extra                    |                      |                   | Cancel   | Save     |

\*\*Reminder: Time segments must be edited in 15-minute increments. \*\*

## **Adding Segments:**

Adding time segments in Group Hours allows you to add time segments to employees similar to Individual Hours.

Previously, adding within Group Hours would allow you to enter identical segments for multiple employees at once. This functionality has moved to the Mass Hours page.

1. Adjust the date range for which you would like to add the time segment, then click Update.

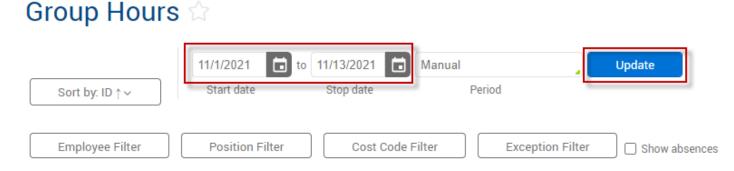

In order to increase performance and enhance the functionality of our software, Group Add Hours has been made part of a new feature Mass Ho

2. Click the green Add button next to the employee you would like to add time to.

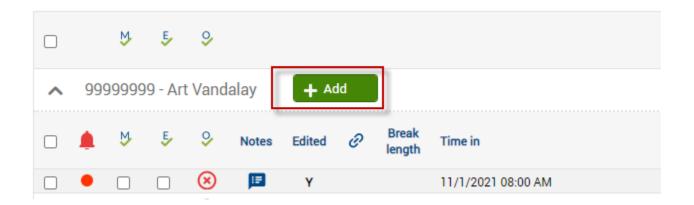

3. Enter the segment information and then click Save.

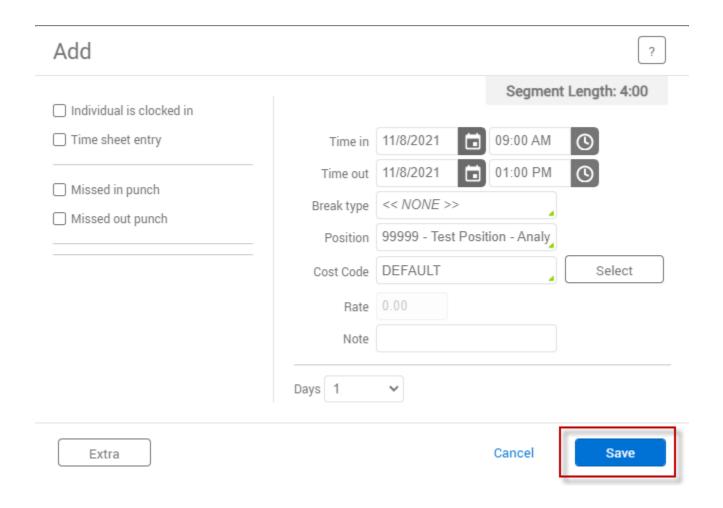

## **Exceptions Indicator:**

1. Immediately to the left of the Manager Approval bar you will see the Exception Indicator. This will show if there are any exceptions for a time segment.

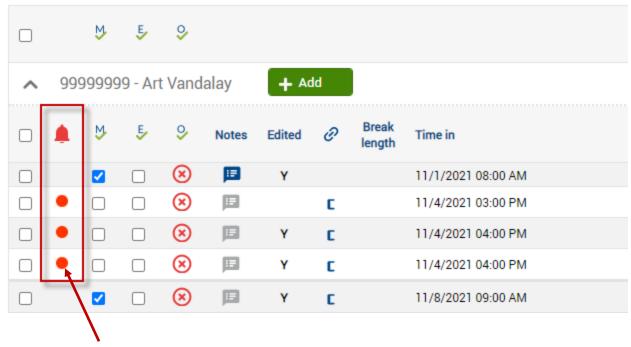

- 2. To see the exception details, roll your mouse pointer over the colored indicator (dot).
- 3. A red dot indicates a time segment with an exception that <u>needs</u> to be resolved. If the exception is not resolved, payroll export will be affected.

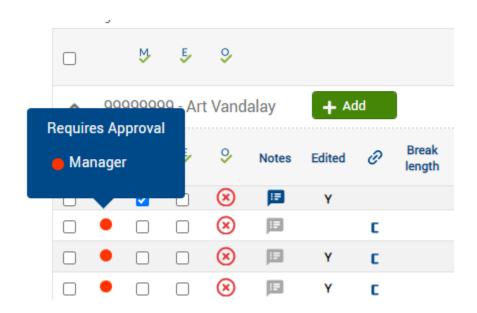

4. A blue dot indicates a time segment with an exception that <u>does not</u> need to be resolved. This may be because the exception has already been resolved, or the exception is one that does not require an action from a manager (e.g. overtime, long shift).

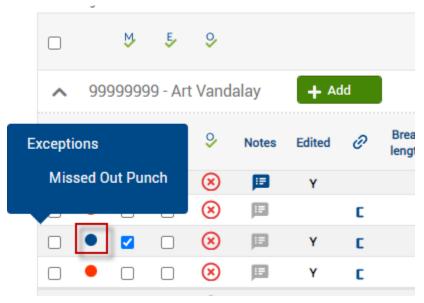

5. In some instances, you may see multiple exceptions over a single dot.

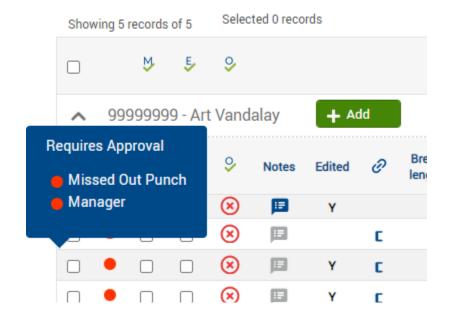